# WiFi Infrastructure mode setup (by PC/Notebook)

Because there is no Ad-Hoc mode on Android system. JLED system needs to use other WiFi to setup the iBox connection with Access Point (AP).

We suggest using PC or Notebook to setup the connection.

- **(A)** Power On iBox, wait around 2 minuses.
- **(B)** Turn On WiFi of PC/Notebook ,scan and find usable WiFi SSID

#### JYS-08C9C1

- **(C)** Choice iBox SSID: JYS-xxxxxx
- **(D)** Enter the iBox passphrase/password. The default value is 00000 for iBox.
- **(E)** Make sure iBox is connected with your PC/Notebook by WiFi.
- **(F)** Open a web-browser such as Internet Explorer ,Chrome**,** Mozilla Firefox, Safari ,then enter [http://192.168.1.222](http://192.168.1.222/)
- **(G)** User can see the page as below.

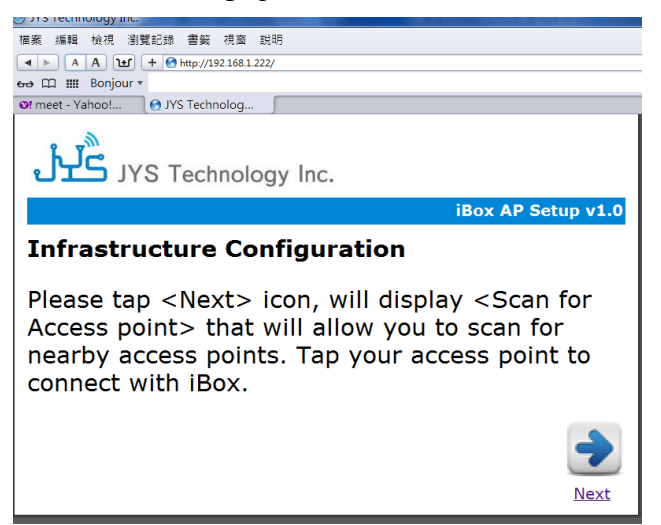

**(H)** Next step.

**(I)**

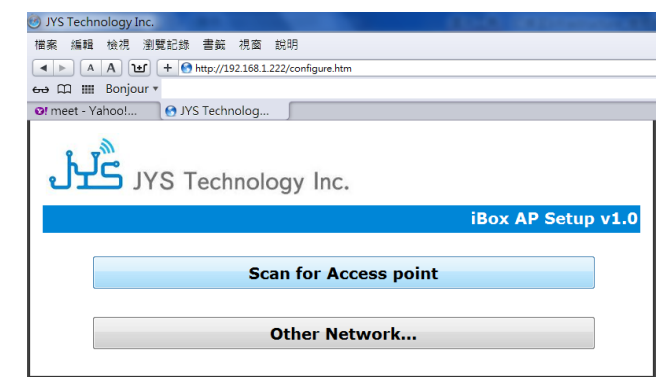

**(J)** Choice Scan for Access point

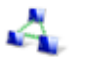

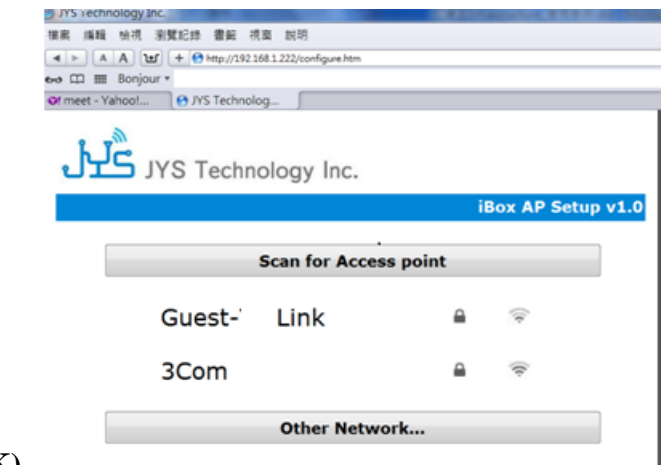

**(K)**

**(L)** Choice your Access Point (AP), then enter **your** AP Passphrase/Password.

## (**Note: Not iBox password. Make sure your AP Passphrase/Password**)

## **(M)** Connection done.

When you finish the setup for Infrastructure mode with AP, the LED4 of iBox will light on around 2 minutes later. It means that iBox connected with AP successfully.

(Note: If entry wrong AP Passphrase, iBox will go back Ad-Hoc mode around 2-3 minutes.)

#### Other:

If user wants to go back initial status, hold on the button until power on, then release the button.